# Disabling the Next Button on a Menu Slide

### **Overview**

This guide will explain how to disable the next button on a menu slide until all the menu items have been visited. Each topic page will contain a true/false variable set to false. When the user visits a topic page by clicking on a menu button, the variable will automatically be set to true. The next button on the menu slide will only become active once the variable on every topic page has been set to true.

## Step 1:

Create a menu slide, add buttons and create triggers to link them to the appropriate topic pages. Each topic page should have a trigger that returns the learner to the menu slide when they click the previous button.

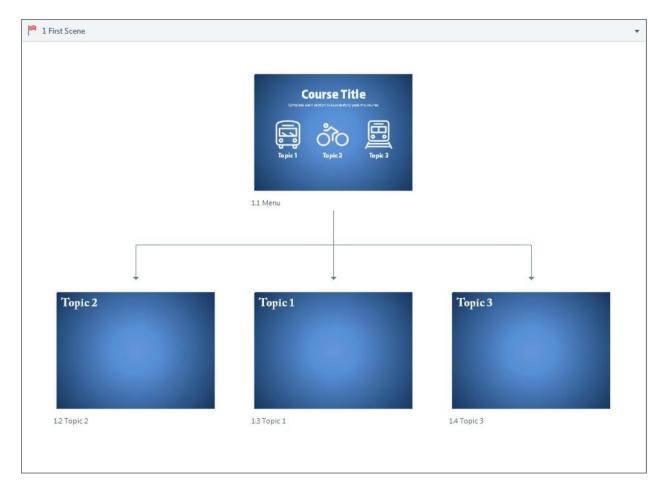

#### Step 2:

Create a true/false variable for each topic page and set it equal to false. (*NOTE: It does not matter which slide you are on for this step.*)

a. In the Trigger window, click Manage project variables.

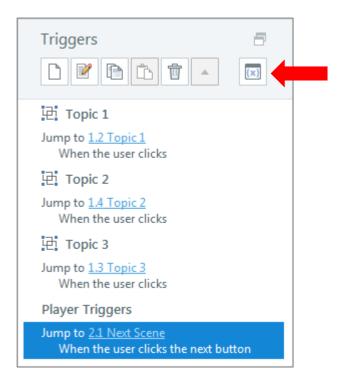

b. In the pop-up box, click **Create a new variable**.

| Variables     |      |               |           |      |
|---------------|------|---------------|-----------|------|
| Name          | Туре | Default Value | Use Count |      |
|               |      |               |           |      |
|               |      |               |           |      |
|               |      |               |           |      |
|               |      |               |           |      |
|               |      |               |           |      |
|               |      |               |           |      |
| + 7 C É Ť     |      |               |           |      |
| () LEARN MORE |      |               | ОК СА     | NCEL |

c. In the pop-up box, add a variable name, change the type to True/False and change the value to False. Then click OK.

| Variables      |                |                             |               |           | ×    |
|----------------|----------------|-----------------------------|---------------|-----------|------|
| Name           |                | Туре                        | Default Value | Use Count |      |
|                | Variab         | le                          |               | ×         |      |
|                | Name:<br>Type: | Topic1Visited<br>True/False |               | •         |      |
|                | Value:         | False                       |               | •<br>•    |      |
|                |                |                             | ОК САМС       | EL        |      |
| + 2 6 6        | Ū              |                             |               |           |      |
| (i) LEARN MORE |                |                             |               | OK CAN    | ICEL |

d. Repeat step 2 for each sub-page.

| Variables      |                    |               | ×         |
|----------------|--------------------|---------------|-----------|
| Name           | Turne              | Default Value | Use Count |
| Topic1Visited  | Type<br>True/False | False         | 0_        |
| Topic2Visited  | True/False         | False         | <u>0</u>  |
| Topic3Visited  | True/False         | False         | <u>0</u>  |
|                |                    |               |           |
|                |                    |               |           |
|                |                    |               |           |
|                |                    |               |           |
|                |                    |               |           |
|                |                    |               |           |
| + 2 6 1        |                    |               |           |
| (i) LEARN MORE |                    |               | OK CANCEL |

#### **Step 3:**

On each topic page, create at trigger to set the variable to true when the timeline starts.

a. On the first topic page, in the trigger window, click **Create a new trigger**.

| Triggers 🗗                                 |
|--------------------------------------------|
| Player Triggers<br>Jump to <u>1.1 Menu</u> |
| When the user clicks the previous but      |
|                                            |
|                                            |

b. In the pop-up window, select the following settings. Then click **OK**.
(*Note: In the drop-down menu for Variable, select the variable that corresponds to that topic page.*)

| Trigger Wiz | ard             | ×         |
|-------------|-----------------|-----------|
| Action:     | Adjust variable | •         |
| Variable:   | Topic1Visited   | <b>•</b>  |
| Operator:   | = Assignment    | •         |
| Value:      | Value           | ▼ True ▼  |
| When:       | Timeline starts | •         |
| Object:     | 1.2 Topic 1     | •         |
| SHOW CONI   | DITIONS         |           |
| () LEARN MC | DRE             | OK CANCEL |

c. Repeat step 3 for each sub-page.

(Note: Don't forget to change the variable to the one that corresponds to that topic page.)

#### Step 4:

On the menu slide, add a condition to the next button trigger to prevent the learner from clicking on the next button until the variable on each topic page has been set to true.

a. Double-click on the **next button trigger.** 

| Triggers 🗗                                                            |
|-----------------------------------------------------------------------|
| 편 Topic 1                                                             |
| Jump to <u>1.2 Topic 1</u><br>When the user clicks                    |
| 记 Topic 2                                                             |
| Jump to <u>1.4 Topic 2</u><br>When the user clicks                    |
| 记 Topic 3                                                             |
| Jump to <u>1.3 Topic 3</u><br>When the user clicks                    |
| Player Triggers                                                       |
| Jump to <u>2.1 Next Scene</u><br>When the user clicks the next button |

b. In the pop-up window, click **Show Conditions**.

| Trigger V<br>Action:<br>Slide:<br>When:<br>Object:<br>SHOW C<br>(1) LEARN | Jump to slide  |  |
|---------------------------------------------------------------------------|----------------|--|
| Slide:                                                                    | 2.1 Next Scene |  |
| When:                                                                     | User clicks    |  |
| Object:                                                                   | Next Button    |  |

c. Click Add a New "AND" or "OR" condition.

| Trigger Wiz   | ard            | ×         |
|---------------|----------------|-----------|
| Action:       | Jump to slide  | •         |
| Slide:        | 2.1 Next Scene | •         |
| When:         | User clicks    | •         |
| Object:       | Next Button    | •         |
| On Condition: |                |           |
| HIDE CONI     | DITIONS        |           |
| (i) LEARN M   | ORE            | OK CANCEL |

d. In the pop-up window, select the following settings. Then click **OK**.

| Trigger Wizard   Add Trigger Condition   AND/OR:   AND   List:   • Variables   If:   Topic1Visited   •   •   Operator:   == Equal to   Type:   Value:   True     • CANCEL   • LEARN MORE   • OK   • CANCEL |               |             |          |  |  |  |
|----------------------------------------------------------------------------------------------------|---------------|-------------|----------|--|--|--|
| AND/OR:                                                                                                    | AND           |             | Ŧ        |  |  |  |
| List:                                                                                                    | Variables     | O Shapes    | O Window |  |  |  |
| If:                                                                                                    | Topic1Visited |             | - +      |  |  |  |
| Operator:                                                                                                    | == Equal to   | == Equal to |          |  |  |  |
| Туре:                                                                                                    | Value         |             | •        |  |  |  |
| Value:                                                                                                    | True          |             | •        |  |  |  |
|                                                                                                    |               |             |          |  |  |  |
| (i) LEARN M                                                                                                    | IORE          | ОК          | CANCEL   |  |  |  |

e. Repeat steps c and d for each topic page. Then click **OK**.

| Trigger Wizar                                                                                                    | d                    | ×         |  |  |  |  |  |
|----------------------------------------------------------------------------------------------------|----------------------|-----------|--|--|--|--|--|
| Action:                                                                                                    | Jump to slide        | •         |  |  |  |  |  |
| Slide:                                                                                                    | 2.1 Next Scene       | •         |  |  |  |  |  |
| When:                                                                                                    | User clicks 🗸        |           |  |  |  |  |  |
| Object:                                                                                                    | Next Button 🗸        |           |  |  |  |  |  |
| On Condition:                                                                                                    |                      |           |  |  |  |  |  |
| Topic1Visited :                                                                                                    | == Equal to True     |           |  |  |  |  |  |
| AND Topic2Visi                                                                                                    | ted == Equal to True |           |  |  |  |  |  |
| On Condition:<br>Topic1Visited == Equal to True<br>AND Topic2Visited == Equal to True<br>AND Topic3Visited == Equal to True |                      |           |  |  |  |  |  |
| HIDE CONDIT                                                                                                    | IONS                 | +         |  |  |  |  |  |
| (i) LEARN MOR                                                                                                    | E                    | OK CANCEL |  |  |  |  |  |

f. The trigger window should now look like this.

| Triggers 📑                                                                                                    |
|----------------------------------------------------------------------------------------------------|
| 记 Topic 1                                                                                                    |
| Jump to <u>1.2 Topic 1</u><br>When the user clicks                                                                                                    |
| 记 Topic 2                                                                                                    |
| Jump to <u>1.4 Topic 2</u><br>When the user clicks                                                                                                    |
| 记 Topic 3                                                                                                    |
| Jump to <u>1.3 Topic 3</u><br>When the user clicks                                                                                                    |
| Player Triggers                                                                                                    |
| Jump to <u>2.1 Next Scene</u><br>When the user clicks the next button<br>If Topic1Visited is <u>equal to True</u><br><u>and</u> Topic2Visited is <u>equal to True</u><br><u>and</u> Topic3Visited is <u>equal to True</u> |

Steps 5-7 are not required to disable the next button; however, they are recommended. These steps will explain how to add text to the menu slide so the learner knows when the next button has been activated. The text will be hidden until the variable on each topic page has been set to true.

# Step 5:

Add a text box to the menu slide that says "Click next to continue" and change the initial state to **hidden**.

a. Click Insert. Select Text Box.

| a    |                | <b>5</b>               | -     |                    |           |                |             |         | Menu But  | bles.sto | у* - А | rticulate | Storyline     | 2           |                 |         |          |          |                 | _ □     | × |
|------|----------------|------------------------|-------|--------------------|-----------|----------------|-------------|---------|-----------|----------|--------|-----------|---------------|-------------|-----------------|---------|----------|----------|-----------------|---------|---|
| FILE | но             | DME I                  | NSERT | DESIGN             | TRANS     | TIONS          | ANIMAT      | IONS    | VIEW      | HELP     |        |           |               |             |                 |         |          |          |                 |         | 0 |
|      | Ļ              | ¥                      | Ð     |                    |           | Ō              | 4           |         | Ţ         |          | 6      |           | $\bigcirc$    | A           | $\Omega$ Symbol | 4       |          | 0        | Scrolling Panel | Q       |   |
|      | Slide<br>Layer | Convert to<br>Freeform |       | Record<br>Screen + | Picture 9 | Screensho<br>T | t Shape     | Caption | Character | Video    | Flash  | n Audio   | Web<br>Object | Text<br>Box | Hyperlink       | Trigger | Controls | Marker   | Mouse 👻         | Preview | 1 |
|      |                | Slide                  |       |                    |           | I              | illustratio | ns      |           |          | N      | /ledia    |               |             | Text            |         | Inter    | active ( | Objects         | Publish |   |
|      |                |                        |       |                    |           |                |             |         |           |          |        |           |               |             |                 |         |          |          |                 |         |   |
|      |                |                        |       |                    |           |                |             |         |           |          |        |           |               |             |                 |         |          |          |                 |         |   |

b. Insert a text box in the bottom right corner of the screen and type "Click next to continue."

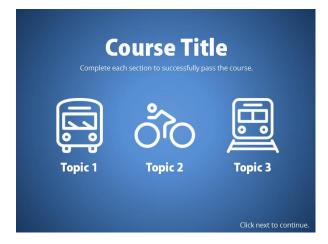

c. Make sure the text box is selected. Then in the states window, change the **Initial state** to **hidden**.

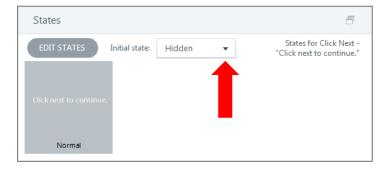

#### Step 6:

Create a trigger to show the "Click next to continue" text box when all topic page variables are set to true.

a. On the menu slide, in the trigger window, click **Create a new trigger**.

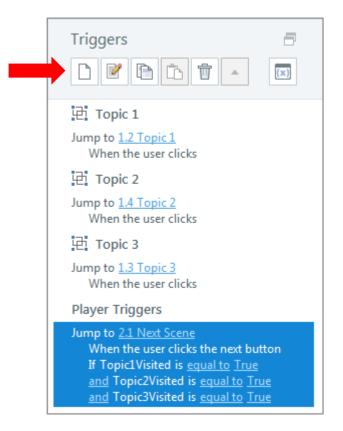

b. In the pop-up window, select the following settings.

| Trigger Wizard           |                        |  | × |
|--------------------------|------------------------|--|---|
| Action:                  | Change state of        |  | • |
| On Object:               | Click next to continue |  | • |
| To State:                | Normal                 |  | • |
| When:                    | Timeline starts        |  | • |
| Object:                  | 1.1 Menu               |  | • |
| SHOW CONDITIONS          |                        |  |   |
| (i) LEARN MORE OK CANCEL |                        |  |   |

c. Then click Show Conditions.

| Trigger Wizar   | d                      | × |
|-----------------|------------------------|---|
| Action:         | Change state of        | • |
| On Object:      | Click next to continue | • |
| To State:       | Normal                 | • |
| When:           | Timeline starts        | • |
| Object:         | 1.1 Menu               | • |
| SHOW CONDITIONS |                        |   |
| (i) LEARN MORI  | E OK CANCE             | a |

d. Click Add a New "AND" or "OR" condition.

| Trigger Wizard           |                        |  |
|--------------------------|------------------------|--|
| Action:                  | Change state of 🔹      |  |
| On Object:               | Click next to continue |  |
| To State:                | Normal 👻               |  |
| When:                    | Timeline starts 🔹      |  |
| Object:                  | 1.1 Menu 🔻             |  |
| On Condition:            |                        |  |
|                          |                        |  |
|                          |                        |  |
|                          |                        |  |
| HIDE CONDITIONS          |                        |  |
| (i) LEARN MORE OK CANCEL |                        |  |

e. In the pop-up window, select the following settings. Then click **OK**.

| Trigger Wizard ×        |                         |  |  |
|-------------------------|-------------------------|--|--|
| Action:                 | Change state of         |  |  |
| On Object:              | Click next to continue  |  |  |
| Add Trigger Condition × |                         |  |  |
| AND/OR:                 | AND                     |  |  |
| List:                   | Variables Shapes Window |  |  |
| If:                     | Topic1Visited 🗸         |  |  |
| Operator:               | == Equal to             |  |  |
| Туре:                   | Value 🗸                 |  |  |
| Value:                  | True                    |  |  |
| (i) LEARN MOR           | IE OK CANCEL            |  |  |

f. Repeat steps d and e for each topic page. Then click **OK**.

| Trigger Wizard                     |                        |           |
|------------------------------------|------------------------|-----------|
| Action:                            | Change state of        |           |
| On Object:                         | Click next to continue |           |
| To State:                          | Normal 👻               |           |
| When:                              | Timeline starts        | •         |
| Object:                            | 1.1 Menu               | •         |
| On Condition:                      |                        |           |
| Topic1Visited =                    | = Equal to True        |           |
| AND Topic2Visited == Equal to True |                        |           |
| AND Topic3Visited == Equal to True |                        |           |
|                                    |                        |           |
| (i) LEARN MORE                     | E                      | OK CANCEL |